# **Course look-up**

**ADVISORS**

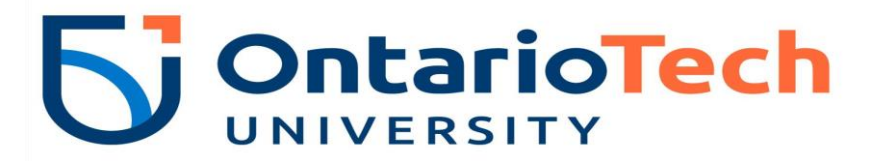

### **Course look up**

When you login and **select a term for Class Search > Continue**, you will then be prompted with the below message:

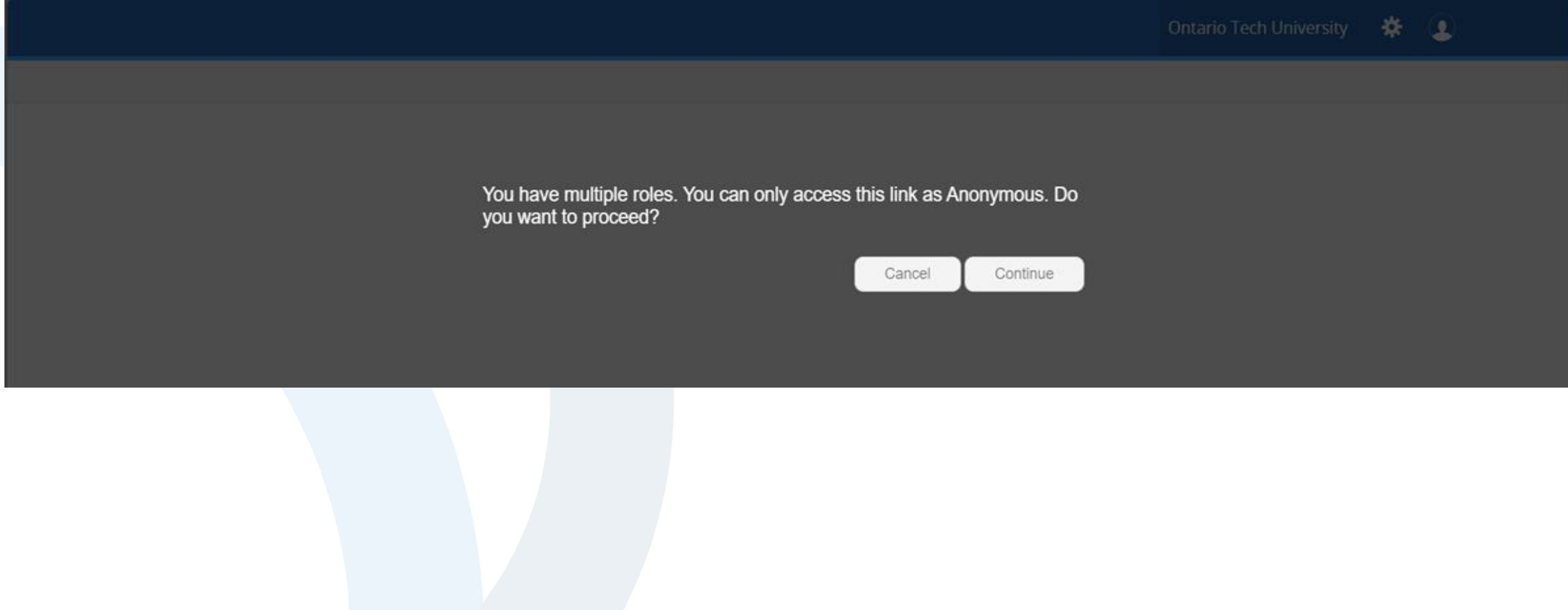

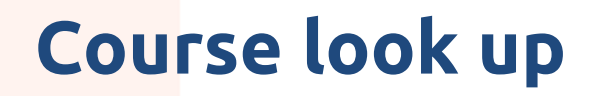

**If you have multiple roles in the system you can proceed with the following options:** 

#### **Option 1:**

- 1. Select **"Cancel"** and select the desired role.
- 2. Then, select "Look up classes to add". To confirm the role selected, on the Registration landing page select the person icon  $\Omega$  on the top right beside your name.

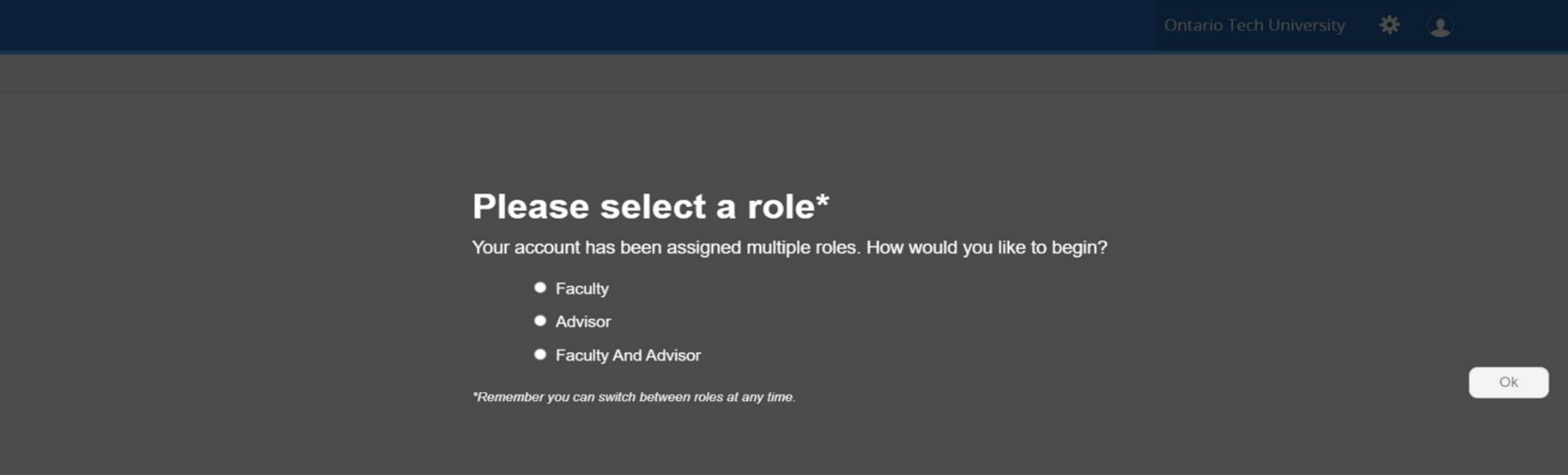

## **Course look up**

#### **Option 2:**

- 1. Select **"Continue"** and proceed as an Anonymous user. Your default role will be Anonymous.
- 2. To access Plan Ahead from the Registration landing page, you are required to have a role. To switch roles, select **"Registration"** and then select the person icon on the top right to switch between roles.

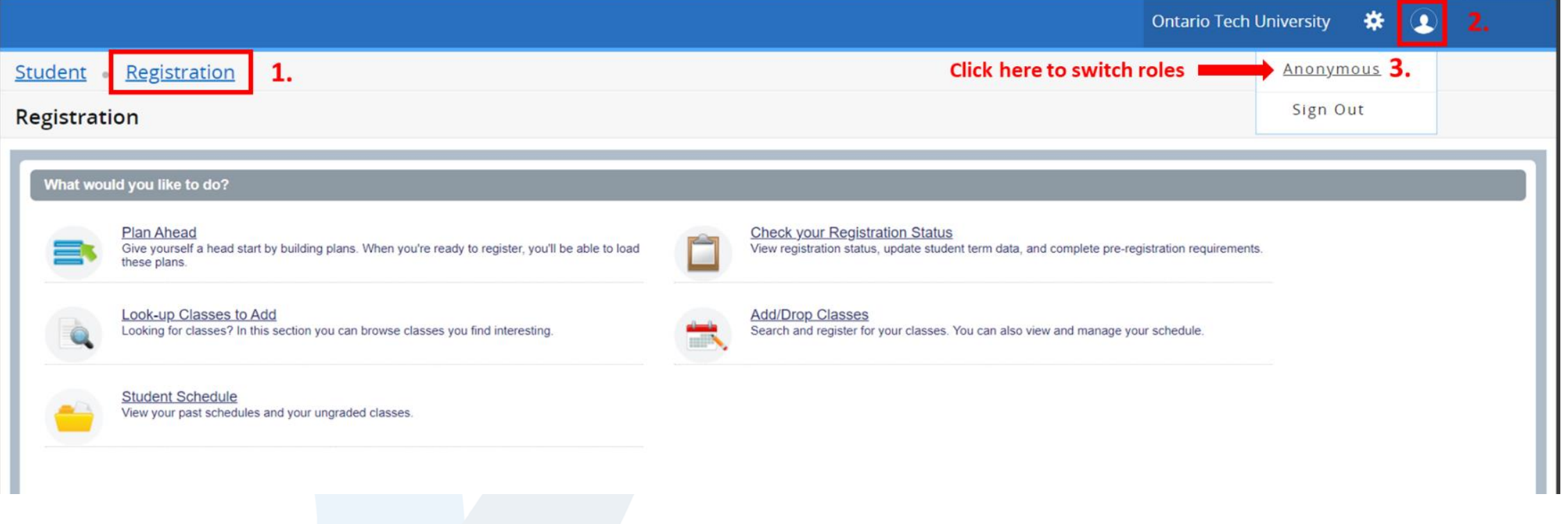